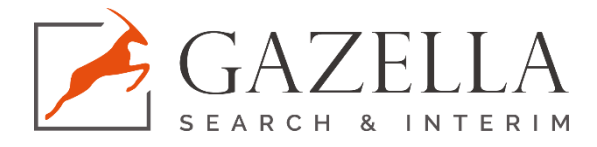

## Innehåll

<span id="page-0-0"></span>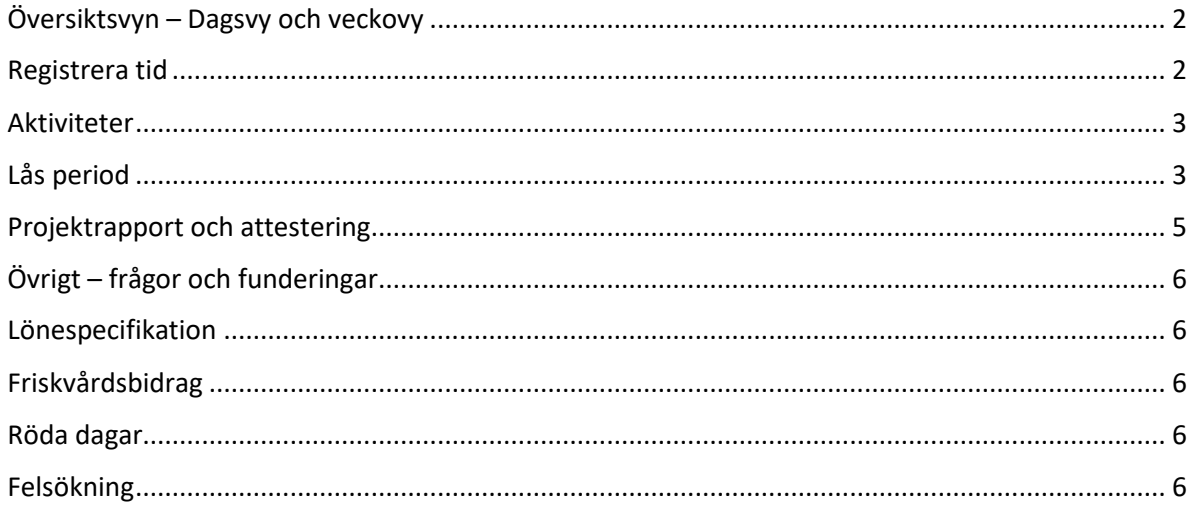

## Översiktsvyn – Dagsvy och veckovy

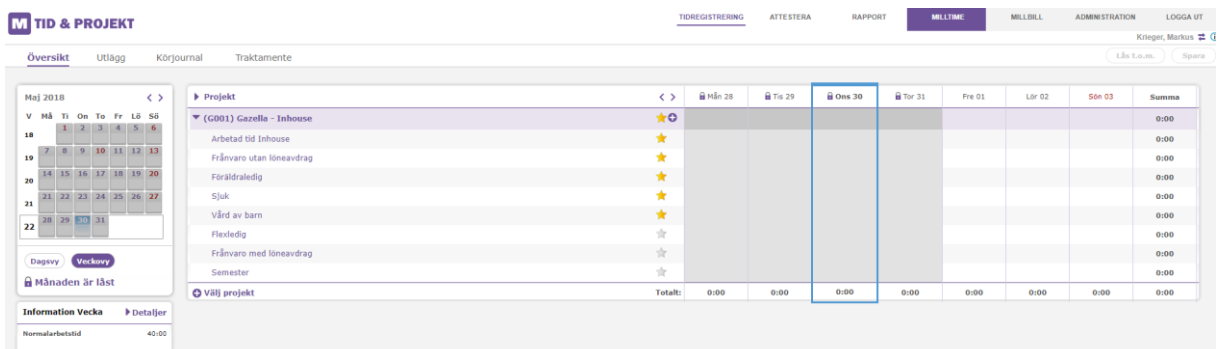

*Veckovyn*

Dagar som är grönmarkerade är rapporterade minst upp till schemalagd tid.

## <span id="page-1-0"></span>Registrera tid

För att registrera tid, skriv antalet timmar vid den aktivitet du vill registrera. Det är viktigt att registrera all tid du arbetar, men även den tid du inte arbetar på grund av olika anledningar. D.v.s. att ledig tid ska registreras som "frånvaro utan/med löneavdrag" osv.

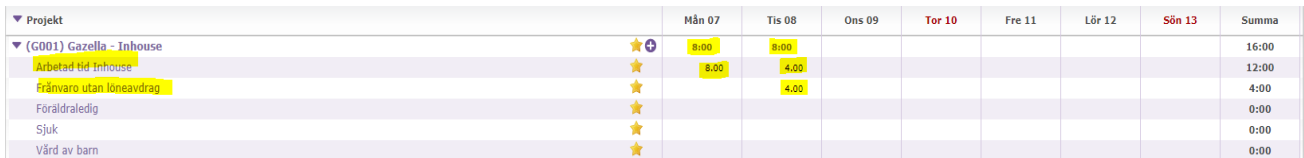

Ange tid enligt tt:mm (ex. 2:30 för 2 timmar och 30 minuter) eller timmar och hundradelar, ex 2.5 (för två och en halv timme).

Om du vill skriva en notering ihop med tidsregistreringen – klicka på *pennan* invid tidsrutan. *Kontrollera med din attestör om de vill ha dina exakta arbetstider istället för bara antal timmar– om ja, är det här du skriver in dem som text.*

### <span id="page-2-0"></span>Aktiviteter

Observera att varje dag ska innehålla minst en aktivitet (oftast endast arbetad tid). Alla aktiviteter (förutom arbetad tid) får ej överstiga schemalagd tid. De aktiviteter du har möjlighet att använda dig av är följande:

Arbetad tid – Här registrerar du alla faktiskt arbetade timmar.

Frånvaro utan/med löneavdrag – Använder du de dagar/timmar du är ledig eller har semester. Viktigt är att registrera den mängd tid som motsvarar en full arbetsdag enligt ditt schema (dvs dagen ska bli grönmarkerad).

Karensdag – Den första kalenderdag där frånvaro orsakas av sjukdom.

Sjuk kalenderdag 2–14 – Här registrerar du alla dina timmar när du är hemma på grund av sjukdom. Antalet timmar ska motsvara antalet timmar för en normal arbetsdag enligt schema.

Sjuk kalenderdag 15 och framåt – Här registrerar du alla dina timmar när du är hemma på grund av sjukdom från kalenderdag 15, alltså inte arbetsdag, och framåt. Antalet timmar ska motsvara antalet timmar för en normal arbetsdag enligt schema.

Vård av barn – När du är frånvarande då du vårdar ditt barn. Antalet timmar ska motsvara antalet timmar för en normal arbetsdag enligt schema. Exempel: om du går vid lunch för att hämta sjukt barn på skola ska du registrera halv dagen med arbetad tid och halva dagen med vård av barn.

Föräldraledig – Det alternativ du väljer vid föräldraledighet. Antalet timmar ska motsvara antalet timmar för en normal arbetsdag enligt schema.

## <span id="page-2-1"></span>Lås period

När du ska låsa hela månaden så går du till *Lås Månad* som du hittar direkt under kalendern i översiktsvyn

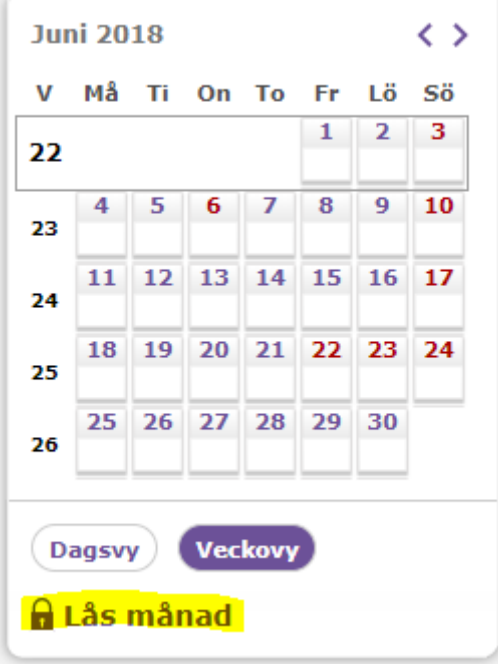

1. Klicka på *Lås Månad*

- 2. Granska dina tidsregistreringar. Om du vill göra några justeringar, klickar du på *Avbryt* längst ner på sidan kommer du tillbaka till översiktsvyn och kan där ändra/ta bort eller lägga till tidsregistreringar.
- 3. Godkänn dina tider genom att skriva in din attestörs namn i fältet under "Attestör", samt klicka på *Bekräfta data och lås Månad.* Din attestör är den person du rapporterar till på din arbetsplats.

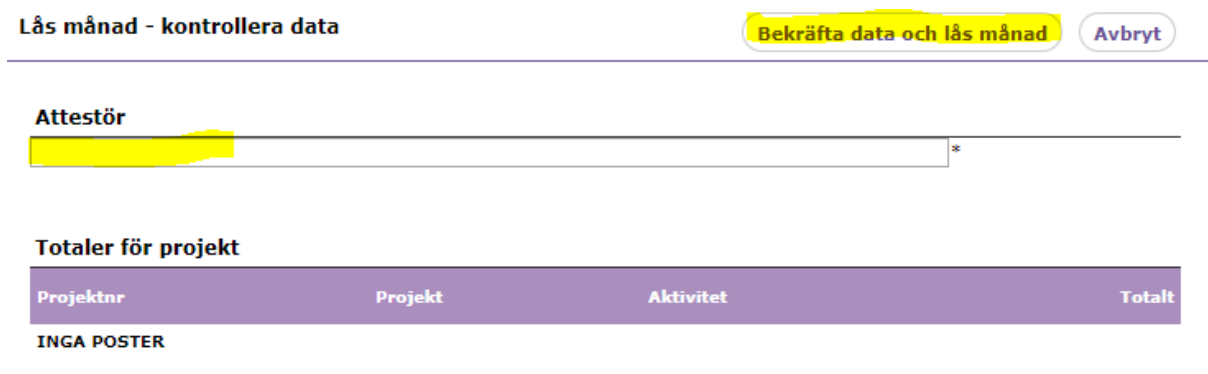

**Om du vill låsa endast en period som t ex 1–15 i en månad gör du följande när dina tider är kompletta för perioden:**

1. Klicka på *Lås t.o.m* uppe i högra hörnet

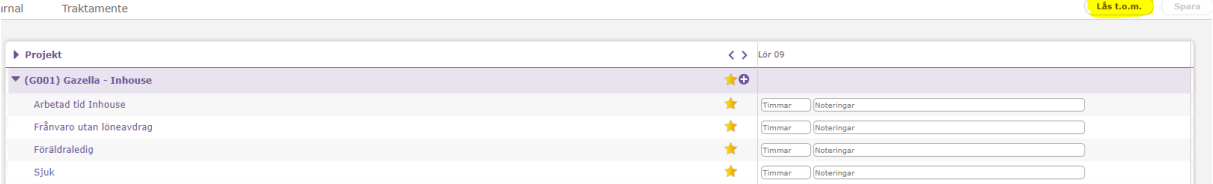

2. Klicka på datumet, i detta fall 15 (eftersom en rapporteringsperiod är 1–15), och klicka på *Lås*

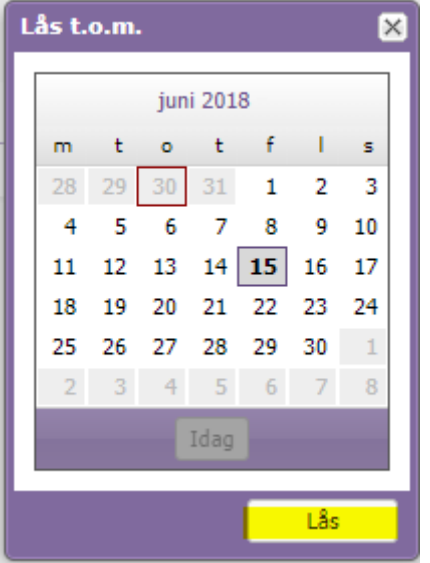

3. Skriv in namnet på din attestör (den person som ska signera din rapport) och efter kontroll av rapporten klickar du på *Bekräfta data och lås dagar*.

*OBS!* Om du vill korrigera en tidsregistrering som är låst måste du be konsultansvarig på Gazella (alternativt maila til[l ekonomi@gazella.se\)](mailto:ekonomi@gazella.se) att först låsa upp din månad.

### <span id="page-4-0"></span>Projektrapport och attestering

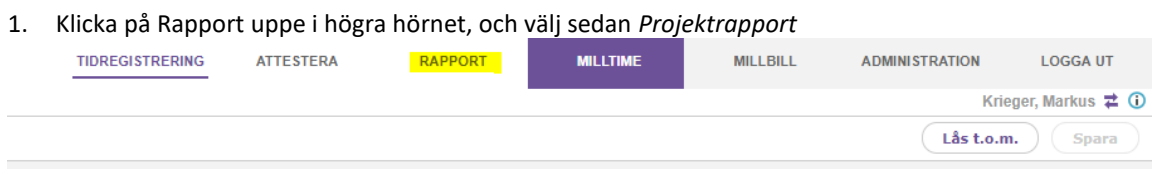

# M TID & PROJEKT

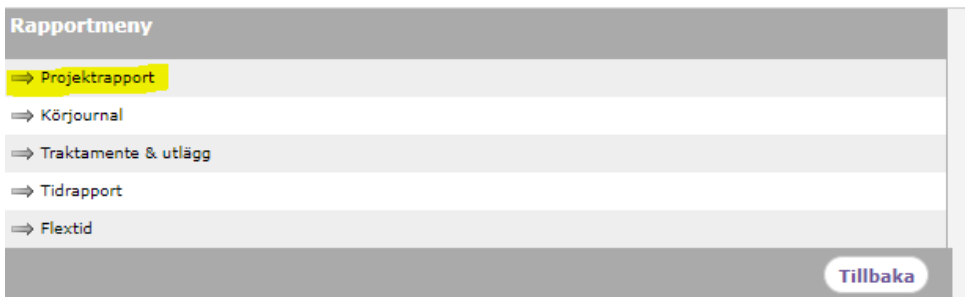

Var noga med att alltid välja korrekt datum anpassat till den period Gazella specificerat som rapporteringsperiod, antingen 1–15 eller 16-31 (eller till 28,29 el 30 beroende på månad) eller hela månaden.

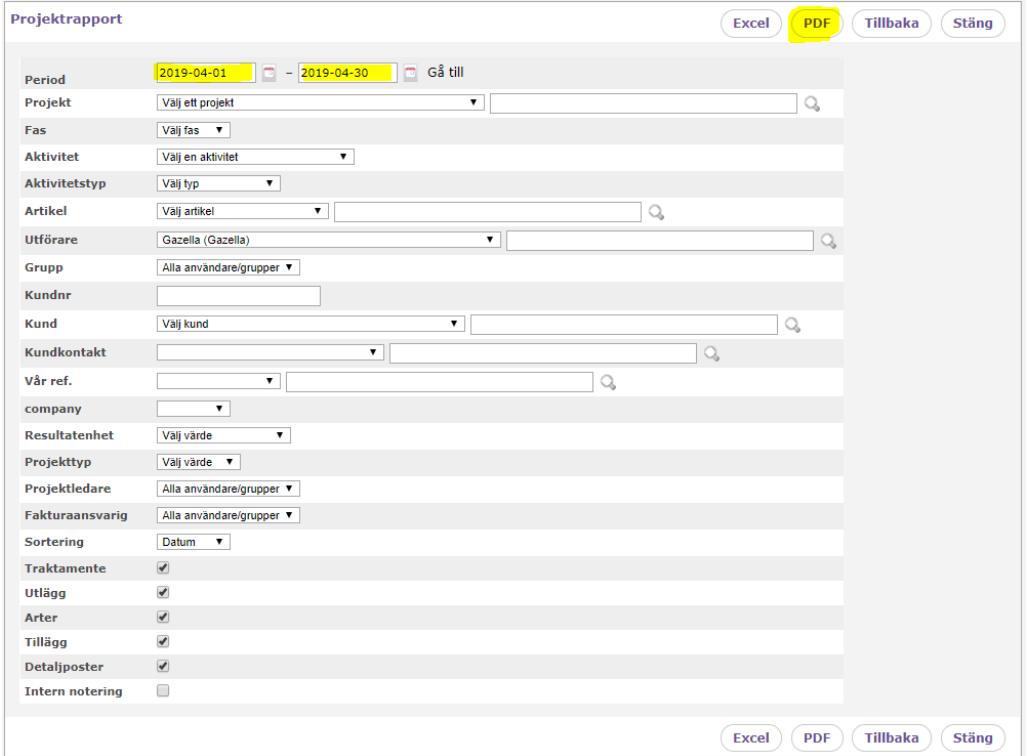

## *Var vänlig och titta i ditt informationsbrev från Gazella för att bekräfta hur ofta du rapporterar din tid och vilka datum.*

- 2. Du har två val för attestering:
	- a. Skriv ut din rapport, få den signerad av din attestör och scanna och skicka din attesterade rapport til[l ekonomi@gazella.se.](mailto:ekonomi@gazella.se)
	- b. Spara PDF-filen på din dator och maila sedan rapporten till din attestör och [ekonomi@gazella.se](mailto:ekonomi@gazella.se) i samma email. Be din attestör att godkänna rapporten med ett svar till Gazella.

# <span id="page-5-0"></span>Övrigt – frågor och funderingar

Om du har frågor eller funderingar på hur du rapporterar så är du väldigt välkommen att höra av dig!

Maila till oss på [ekonomi@gazella.se,](mailto:ekonomi@gazella.se) alternativt vänd dig direkt till din konsultansvariga person på Gazella.

#### *Tänk på att alltid rapportera i god tid eftersom din projektrapport är underlag för både din lön och vår fakturering.*

### <span id="page-5-1"></span>Lönespecifikation

Lönespecifikationen hittar du på<https://connect.visma.com/>. Du ska få en länk med inloggningsuppgifter från Visma när du är nyanställd. Om du inte fått den, dubbelkolla i skräpposten. Annars kan du välja "Glömt ditt lösenord?" och ange e-postadressen du gett oss.

OBS! Enligt GDPR får vi inte maila ut lönebesked.

## <span id="page-5-2"></span>Friskvårdsbidrag

Friskvårdsbidrag registreras inte i Milltime.

Originalkvittot ska postas med ditt namn till:

Gazella AB Att: Ekonomiavdelningen Grev Turegatan 30 114 38 Stockholm

Om du har fått originalkvittot elektroniskt kan du maila det till: ekonomi@gazella.se

### <span id="page-5-3"></span>Röda dagar

Registrera endast arbetad tid på röda dagar om du arbetar.

### <span id="page-5-4"></span>Felsökning

#### *Kan inte logga in:*

- Hör av dig till ekonomi@gazella.se om du behöver ett nytt lösenord.

#### *Hittar inte det projekt jag vill rapportera tid på i projektlistan:*

- Börja med att klicka på medlemsikonen till vänster om rutan för projekt. När checkikonen är släckt visas alla projekt och inte enbart de som du är medlem i. Om du saknar ett projekt i projektlistan, oavsett om du har checkikonen tänd eller ej, bör du kontakta Gazellas ekonomiavdelning för vidare undersökning.

#### *Det kommer ett felmeddelande som säger att inget urval visas när man ska ta fram projektrapporten som en PDF:*

- Kontrollera att du endast fyllt i rätt datum för perioden. Ingenting annat behöver fyllas i.
- Rensa cookies/cache.
- Byt webbläsare.